# WD-Pic User's Manual

Jing Dong
Department of Computer Science
University of Waterloo
jdong@csg.uwaterloo.ca

# Contents

| 1 | Intr              | oduction                              | 3        |
|---|-------------------|---------------------------------------|----------|
|   | 1.1               | Product Overview and Rationale        | 3        |
|   | 1.2               | Terminology and Basic Features        | 4        |
|   | 1.3               | Summary of Display and Report Formats | 7        |
|   | 1.4               | Outline of the Manual                 | 9        |
| 2 | Get               | ting Started                          | 9        |
|   | 2.1               | Sign-on                               | 9        |
|   | 2.2               | Help Mode                             | 9        |
|   | 2.3               | Sample Run                            | 10       |
| 3 | Mo                | les of Operation 1                    | .0       |
|   | 3.1               | Object Operations                     | 11       |
|   |                   | 3.1.1 Insert                          | 11       |
|   |                   |                                       | 11       |
|   |                   |                                       | 11       |
|   |                   |                                       | 11       |
|   |                   | 3.1.5 Edit                            | 12       |
|   | 3.2               |                                       | 13       |
|   | 3.3               |                                       | 14       |
|   |                   |                                       | 14       |
|   |                   |                                       | 14       |
|   |                   | 1                                     | 15       |
|   |                   |                                       | <br>15   |
|   |                   |                                       | <br>15   |
|   |                   |                                       | <br>15   |
|   |                   |                                       | 15       |
|   |                   | 11                                    | 15       |
|   |                   |                                       | 16       |
|   |                   |                                       | 16       |
| 4 | ۸ .ا-             | anced Features 1                      | .6       |
|   | 4.1               |                                       | 16       |
|   | $\frac{4.1}{4.2}$ | ·                                     | 10<br>18 |
|   | 4.4               |                                       | 10<br>10 |

|   | 4.4      | Fonts                              |
|---|----------|------------------------------------|
|   | 4.5      | Pic Settings                       |
|   | 4.6      | WD-Pic Settings                    |
|   |          | 4.6.1 Toolbar                      |
|   |          | 4.6.2 Grid                         |
|   |          | 4.6.3 Fonts                        |
|   | 4.7      | Grouping                           |
| 5 | <b>C</b> |                                    |
| Э | Con      | nmand Syntax and System Options 24 |
|   | 5.1      | Menu                               |
|   |          | 5.1.1 File                         |
|   |          | 5.1.2 Edit                         |
|   |          | 5.1.3 Elements                     |
|   |          | 5.1.4 Attributes                   |
|   |          | 5.1.5 Options                      |
|   |          | 5.1.6 Pic Settings                 |
|   |          | 5.1.7 WD-Pic Settings              |
|   |          | 5.1.8 Help                         |
|   | 5.2      | Toolbar                            |

# 1 Introduction

#### 1.1 Product Overview and Rationale

This document is the user's manual for a graphic user interface (GUI) tool to draw pictures using the Pic language [1]. Pic is a language for drawing simple figures on a typesetter. It is a troff preprocessor. A picture is drawn by specifying the motions that one goes through to draw it. The specification describes the drawing process instead of the static picture. This descriptive language allows frequent users to draw simple picture very fast. However, the drawback of Pic is that the user does not know the resulted picture until he or she uses the Pic compiler and troff to draw the picture. This batch application is not convenient for beginners. Even expert Pic users may write an erroneous specification and draw an unexpected picture. Moreover, text editing may be slower than direct manipulation on pictures in some situations, and users may feel bored while editing text. Therefore, a graphical user interface tool for drawing pictures using Pic can overcome the problems of batch drawing and provide a what-you-see-is-what-you-get (WYSIWYG) capability. The goal of this GUI tool, WD-Pic, is to provide both text and graphical manipulation capabilities on the same picture so that users can choose which of text editing or direct manipulating that will best promote their drawing speed. Although knowledge of Pic is not necessary, it may allow more flexibility when drawing picture using WD-Pic. Since WD-Pic is built on top of Pic and does not provide all features in Pic, it is not as flexible and powerful as the Pic language specification. Thus, beginners who have little knowledge about Pic may not be able to fully utilize the power provided by Pic, although they can use WD-Pic as any other WYSIWYG graphical drawing tool.

The followings are the goals of WD-Pic. Some of these goals indicate the special characteristics of this tool, which is that WD-Pic is built to facilitate the use of the Pic language to draw pictures.

- 1. At any time, the picture on the canvas is same as printed on paper when the accumulated internal representation is submitted to Pic|troff.
- 2. At any time, clicking on X box is the same as entering the spelling of the word X on the keyboard, for any Pic element X.

- 3. Avoid dialogue boxes and confirmation buttons.
- 4. Cut, copy, paste, and other direct manipulation are available at the graphic level.
- 5. The internal representation of a picture should be what a human being would type, making use of defaults, and not showing full parameters with 8 digit floating point numbers as parameter values.
- 6. The user can request on the canvas a grid of symbolic distances with origins in symbolically identifiable place, e.g. a movewid \* moveht grid centered at some box.ne.
- 7. The user can point to a grid point in order to, e.g., put things there by direct manipulation.
- 8. The user can, at any time, edit the internal representation with the text editor associated with \$EDITOR.

# 1.2 Terminology and Basic Features

WD-Pic provides the following basic graphic elements: box, circle, ellipse, arrow, line, spline, arc, and text. The text element may either associated with another element or standalone. WD-Pic provides one basic operation move. All basic graphic elements, like box, are treated rather like basic operations, like move. Therefore, we do not distinguish basic graphic elements and basic operations, and treat them uniformly as basic elements as in Pic.

All basic elements have attributes which can be specified with the elements. Default attributes are applied to an element if no attribute is specified with the element. These default attributes can be changed globally or locally by various ways which will be described in the rest of this document.

In addition, WD-Pic provides two correlated windows: a text window and a picture window for text editing and direct manipulation respectively. The picture window is also called the canvas. The text window contains the internal representation of the picture drawn on the canvas.

We will use the following terms throughout this manual:

• Closed Shape: box, circle, or ellipse.

- Linear Shape: line, spline, or arrow.
- Shape: all closed and linear shapes and arc.
- Element: all shapes and text and move. (Note: all elements on the canvas are selectable by mouse except move).
- Pic File: the file contains the internal representation corresponding to the picture drawn on the canvas.
- Click: a left mouse click unless otherwise specified.
- Double Click: two consequent left mouse click in a short time period.
- Shift-click: holding the  $\langle SHIFT \rangle$  key while clicking on the left mouse key.
- Control-click: holding the  $\langle CTRL \rangle$  key while clicking on the left mouse key.
- IR: internal representation.

The followings are the elements constituted the current drawing environment:

• Current Direction: the current drawing direction is the same as the current drawing direction in the IR. This direction is displayed by high-lighting the corresponding direction button in Figure 1. Pic language has four drawing directions: up, down, left, and right. The initial drawing direction is right. The direction can be changed at any time by clicking on the direction buttons or typing up, down, left, or right into the text window. Objects are joined in the direction determined by the last up, down, left, or right in IR with the entry point of the second object attached to the exit point of the first, which is fixed at the time of entry. Entry and exit points for boxes, circles, ellipses, lines, arrows, and moves are on the opposite sides. This automatic connection and direction selection works well if the direction does not change but it may occasionally surprise you as, for example, arrow; circle; down; circle will draw the following diagram:

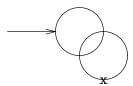

The last circle connects to the right side of the first circle, not the bottom, as might be expected.

- Current Insertion Point: the place in which the next object will be inserted. This point corresponds to the current insertion point in the IR. The current insertion point is displayed as a cross sign (x) on the canvas. It is displayed as the cursor of the corresponding text editor in the text window. Initially, the current insertion point is in the center of the canvas. The current insertion point can be changed by double clicking on any place on the canvas. If the user double clicks on a point where there is no object, a move element with the corresponding values of its width and height is inserted in the IR at the current insertion point in the text window, and the cross sign (x) is moved to the desired place. If the user double clicks on an object on the canvas, the current insertion point is moved to the exit point of that object according to the IR. The part of the IR displayed in the text window is also synchronized to have the cursor (current insertion point) always visible in the text window. Therefore, the user can choose to either move back to any point in the IR or move to any point on the canvas to insert a new element. Note, changing the current insertion point by double clicking is to avoid the confliction with selecting and resizing objects by single clicking.
- Selected Object(s): one object or a group of objects selected by a user. The selection is done by clicking on a point on the canvas where there are no objects and dragging the mouse. A dashed bounding box is displayed while the mouse is dragging. When the mouse button is released, all objects that completely inside the bounding box are selected. Multiple sections are achieved by holding the  $\langle SHIFT \rangle$  key while clicking on an object which is added to the set of selected objects or removed from the set if it is already in the set. All selected objects are highlighted on the canvas. Their corresponding IR is also highlighted.

The followings are the font conventions used in this manual to highlight specific meanings or goals of the contents.

- Typewritter is used to represented Pic-related specification.
- Italics is used to specify command names and button names. These are related to WD-Pic.
- CAPS is used to highlight the reasons why to include specific features for traceability.
- <> is used to represent the control key names on the keyboard.
- Menu  $\rightarrow$  Menu Item is used to specify the menu items in the menu.

# 1.3 Summary of Display and Report Formats

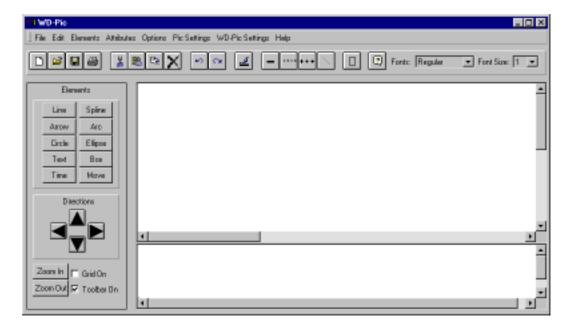

Figure 1: The Interface of WD-Pic

The main interface of WD-Pic is shown in Figure 1. It contains the menu, the toolbar, the panel, the canvas, and the text window.

- The menu bar: located at the top of the window screen and provides all major system functions.
- The tool bar: located below the menu bar and provides direct access to some menu commands.
- The panel: located on the left-hand side of the window and includes the element buttons, the direction buttons, the Zoom In button, the Zoom Out button, the Grid On choice, and the Toolbar On choice:
  - Element buttons: all basic Pic element operations.
  - Direction buttons: all four directions, up, down, left, right.
  - Zoom in: zooming in the picture on the canvas.
  - Zoom out: zooming out the picture on the canvas.
  - Grid On: turning on the grid when it is checked and turning off the grid when it is unchecked.
  - Toolbar On: displaying the toolbar when it is checked and making the toolbar invisible when it is unchecked.
- The canvas: located on the upper right-hand side in Figure 1. All pictures are drawn on the canvas. The current insertion point is displayed as the cross sign (x). All selected objects are highlighted.
- The text window: located on the lower right-hand side in Figure 1. This window contains the IR of the picture drawn on the canvas. One *Pic* command is displayed per line. The current insertion point is shown as the cursor of the corresponding text editor. All *Pic* commands corresponding to the selected objects are highlighted in the text window as well.

Pop-up menu can be opened on the canvas. A pop-up menu includes the attributes of the currently selected element (if there is a selected element) and the basic editing commands.

## 1.4 Outline of the Manual

This section gives an overview of WD-Pic. The next section guides you through your first steps in using WD-Pic and shows how to use help. It also gives a very simple example of using WD-Pic. The second section is especially important for beginners. Section 3 introduces all basic but important features in WD-Pic which are useful for both beginners and expert users. Section 4 discusses some advanced features provided by WD-Pic for more powerful and flexible application. Section 5 contains a specification of all system functions.

# 2 Getting Started

# 2.1 Sign-on

The command line for running WD-Pic is:

**wdpic**  $[pic\_file]$ 

pic\_file is optional. If it specifies an existing Pic file, the picture corresponding to the IR in the file will be drawn on the canvas. If it specifies an unexisting file name, a file with this name is created to receive the Pic specification of the picture drawn on the canvas. If it specifies no file, a default file name "untitle.pic" is used as the file name.

# 2.2 Help Mode

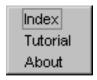

Figure 2: Help Menu

There are two different types of help: **Help** menu and context-sensitive help. The **Help** menu contains comprehensive help information of all provided features. A user can choose the **Help** menu to either read through the contents of help or to search through keywords. The **Help** menu is shown in

Figure 2. There, the **Index** contains a list of all features provided in WD-Pic. The **Tutorial** presents a tutorial on how to use WD-Pic. The **About** gives the version and copyright information.

 $WD ext{-}Pic$  also provides context-sensitive help; that is, help on the current operation. This can be achieved either by pressing < F1 >, by clicking right mouse key on an element and choosing help, or by clicking on the **Help** button in any dialog box.

# 2.3 Sample Run

Now it is time to create your first picture using WD-Pic. The picture is very simple, which is shown as following:

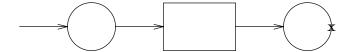

To create the above picture, the user clicks on the arrow button, the circle button, the arrow button, the box button, the arrow button, and the circle button sequentially. The above picture will be shown on the canvas. The following Pic commands are displayed in the text window:

arrow
circle
arrow
box
arrow
circle

Note, the cross sign (x) denotes the current insertion point.

# 3 Modes of Operation

This section describes the basic operations, the toolbar, and the File Operations provided by WD-Pic. These features are essential for drawing pictures. Advanced features are introduced in the next section for more flexible and powerful uses of WD-Pic to draw pictures.

# 3.1 Object Operations

Object operations are the most fundamental, yet most frequently used, operations for drawing pictures. They include insertion, deletion, move and resizing of an object. Changing an object can be achieved by deleting it and then inserting a new object.

#### 3.1.1 Insert

Any element can be inserted at the current insertion point either by clicking on the corresponding button on the panel or by choosing the **Element** menu. The user can also choose to type the corresponding Pic commands into the text window.

#### 3.1.2 Delete

The deletion operation is only applicable to the selected objects. If there are no objects selected, no action will be taken. To delete the selected objects, the user clicks on the *delete* button on the toolbar or chooses the menu **Edit**  $\rightarrow$  **delete**. The *Pic* commands corresponding to the selected objects in the text window are deleted too.

#### 3.1.3 Move

The Move operation in WD-Pic is different from the move element in Pic. The user can click on any selected object and drag the set of all selected objects to wherever he or she wants on the canvas. Because Pic heavily uses relative positioning instead of absolute positioning of objects, the user must be careful when using the Move operation. If there are some objects which are drawn relative to one of the moved objects, the Move operation may cause all these objects to be moved as well. The Move operation is only applicable to the selected objects.

#### 3.1.4 Resize

The size of an object can be changed by clicking on the edge of an object and drag it to the size that the user wants. For example, if a user wants to

enlarge the width of the box in the following diagram, he or she clicks on the right edge of the box and drags it to the desired size.

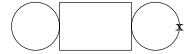

The resulted picture is shown as follow:

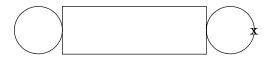

The corresponding IR is changed from:

circle

box

circle

to:

circle

box width 1.5

circle

Note, resizing an object requires to click on an object, whereas selecting an object requires to shift-click on an object and selecting a region of objects requires to click on a point on the canvas where there are no objects. All these operations are single click in order to avoid the confusion with double click to change the current insertion point.

#### 3.1.5 Edit

Edit operations, including undo, redo, cut, copy, paste, and delete, provide direct manipulation of graphic objects. These operations can be accessed either through the menu  $\mathbf{Edit} \to (\mathbf{undo}, \mathbf{redo}, \mathbf{cut}, \mathbf{copy}, \mathbf{paste}, \mathbf{and delete})$  as shown in Figure 3 or by clicking on the cut, copy, paste, delete, redo, and undo buttons on the toolbar.

• The cut operation erases all selected objects on the canvas and the corresponding Pic commands in the text window, and puts these selected objects into a system buffer.

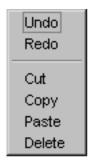

Figure 3: The Edit Menu

- The copy operation puts all selected objects into a system buffer.
- The paste operation inserts all objects from the system buffer at the current insertion point.
- The delete operation deletes all selected objects on the canvas and the corresponding *Pic* commands in the text window.

All operations discussed in this section can be undone or redone by choosing the *undo* or *redo* operation, respectively.

#### 3.2 Toolbar

The toolbar provides fast access to some frequently used system functions. The toolbar consists of a list of buttons each of which represents one system operation. All system functions provided by the toolbar can be accessed through the menu as well; that is, the system functions provided by the toolbar is a subset of the system functions provided by the menu.

The contents of the toolbar can be changed by the user. The user can select the buttons that he or she uses frequently to be included in the toolbar because different user may have different set of frequently used functions.

WD-Pic provides several groups of buttons to constitute the default toolbar, which includes the file operations, New, Open, Save, and Prints, the edit operations, cut, copy, paste, delete, undo and redo, the element attributes, solid, dashed, dotted, fill and invisible, the Show Grid button, and the help button.

# 3.3 File Operations

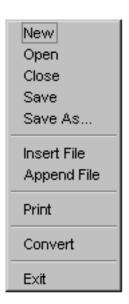

Figure 4: The File Menu

The File operations are the operations applied to Pic files, which include new, open, save, save as, close, insert file, append file, print, convert, and exit. These operations can be found in the **File** menu shown in Figure 4.

#### 3.3.1 New

The New operation opens a new Pic file with the name specified by the user. The system clears both the canvas and the text window.

### 3.3.2 Open

The Open operation opens an existing Pic file. When the user selects the Open operation from the menu  $File \to Open$  or click on the Open button on the toolbar, a file dialog window is displayed with all Pic files in current directory. The user can choose one of the Pic files or change to other directory to select other Pic file. Once the user clicks on the OK button in the file dialog, the IR in the selected Pic file will be displayed in the text window. Meanwhile, the picture corresponding to the IR is drawn on the canvas.

#### 3.3.3 Save

The Save operation saves the IR into the current open Pic file. It overwrites the contents of the file. All changes are made permanently.

#### 3.3.4 Save As

The Save As operation opens a file dialog asking the user the name of the saving file. It then saves the IR into the named file.

#### 3.3.5 Close

The Close operation first checks if there are any changes to the current open file after the last save. If so, it asks the user whether to save the changes or not. Then, the program clears both the text window and the canvas.

#### 3.3.6 Insert File

The Insert File operation inserts the contents (IR) of the named file at the current insertion point in the text window. The picture on the canvas is redrawn to display the change. Any .PS or .PE lines within the inserted file are ignored, so previously prepared pictures can be used as parts of larger ones without editing.

#### 3.3.7 Append File

The Append File operation appends the contents (IR) of the named file at the end of current open Pic file. The picture on the canvas is redrawn to display the change. Any .PS or .PE lines within the appended file are ignored, so previously prepared pictures can be used as parts of larger ones without editing.

## 3.3.8 Print

The Print operation provides an option for the user to choose to print either the picture displayed on the canvas or the IR displayed in the text window.

#### 3.3.9 Convert

Different users may choose to include the pictures generated by WD-Pic into different kinds of documentation. In order to facilitate the user's embedding the pictures in different documents, WD-Pic provides picture format converter which can convert the picture from Pic format to other picture formats, such as PS, GIF, JPG, troff, and TeX.

#### 3.3.10 Exit

The Exit operation first checks if there are any changes to the current open file after last save. If so, it asks the user whether to save the changes or not. Then, the program exits.

# 4 Advanced Features

The previous section introduces the primary functions provided by WD-Pic. The present section introduces some advanced features to facilitate more powerful and flexible operations by fluent users.

# 4.1 Grid and Gravity

In order to assure that the code generated by WD-Pic will appear to have been written by a human, WD-Pic provides grids and gravity.

A grid is a collection of n evenly spaced horizontal lines and m evenly spaced vertical lines which partition the canvas into (n-1)\*(m-1) equal rectangles. The width and height of these small rectangles can be changed by users. The grid can also be turned on or off by checking the box of grid on the lower left-hand corner on the screen (see Figure 1). When the grid is turned on, any mouse clicking on the canvas will be moved to the closest cross point on the grid. If the grid spacing is small enough, the user will not notice any changes.

A grid is normally invisible when it is initially turned on, but it can be shown by clicking on the *Show Grid* button on the toolbar so that the user can choose to see the grid. Clicking on the *Show Grid* button on the toolbar

again will make the grid invisible when the user wants to have the grid turned on, but he or she does not want the grid to mix with his or her pictures.

To cut down the need for explicit coordinates, objects have "corners" named by compass points. For example, a box has nine corners:

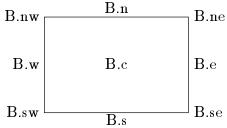

Lines and arrows have a start, an end and a center in addition to corners. Circles and ellipses have corners too; an arc has the same corners as the circle of which it is a part. The words left, right, top, and bottom are synonyms for west, east, north, and south.

Gravity refers to the capability of WD-Pic that a click will be attracted to a corner of an element if the click is close enough to the corner of that element when the grid is turned on. That is, if the distance between the location of the click and the closest element to the click is less than the specified grid spacing, then the click will be gravitated towards one of the closest corners of the element. Otherwise, the click will not be gravitated towards that element, but will be gravitated towards the nearest grid cross point on the canvas.

For example, point A in the following diagram will be gravitated towards the east side of the box and point B will be gravitated to the south east side of the box + gridwid, which is a grid cross point in this case:

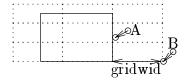

The grid is a Cartesian coordinate system whose x increases rightwards and y increases upwards. The origin of the grid in WD-Pic is initially set to the origin in the IR. The origin can be changed to any point on the canvas which is described in Section 4.6.2.

## 4.2 Pic Structures

Pic provides loop and conditional statements. The syntax of loop statement is:

for variable = expression to expression by expression do  $\{body\}$ . The syntax of conditional statement is:

if expression then  $\{anything\}$  else  $\{anything\}$ 

Since loop and conditional statements are complex language features, WD-Pic provide little extra support to use them. Users can write their loop and conditional code in the text window to achieve greater flexibility and power.

Nevertheless, WD-Pic does provide some extra features in some simple situations, especially when it relates to a group of selected objects. These features include the *Time* button and menu items corresponding to loop and conditional statements.

**Time.** WD-Pic provides the mechanism to draw a group of selected objects by a user specified number of times. A user can select an object or a group of objects and then click on the Time button on the panel (see Figure 1). A dialog box is displayed to request the user to give a number. After the user types a number, the system will redraw the group of objects by that number of times.

For example, assume a user chooses the following group of objects:

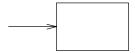

The corresponding IR is arrow; box. If the user enters 4 as the number of times to be looped, the system will display the following picture:

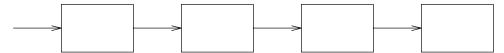

The corresponding IR is changed to be for i=1 to 4 do {arrow; box}. This allows the user to draw duplicate objects faster when the number of times is large. The user can modify the loop to achieve more flexibility. For example, the user can change the above IR to for i=1 to 4 do {arrow; box width boxwid/i}. The followings are the resulted change:

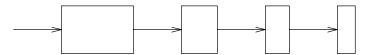

WD-Pic also provides menu commands that will output the skeletons of the statements to be filled out by the user. The user can select a group of objects to fill out the body of the statements, and then modify the statements to fit his or her needs.

To use the loop statement, the user selects the menu **Option**  $\rightarrow$  **Loop**. A dialog containing the loop skeleton with an empty text area for the body of the loop statement is displayed. The user can use the Copy and Paste operations to fill the loop body. He or she can also modify the loop conditions. Once the user clicks on the OK button in the dialog, the loop statement will be inserted at the current insertion point.

To use the conditional statement, the user selects the menu **Option**  $\rightarrow$  **Condition**. A dialog containing the condition skeleton with two empty text areas for the two conditions of the conditional statement is displayed. The user can use the Copy and Paste operations to fill the skeleton. He or she can also modify the expressions of the conditional statement. Once the user clicks on the OK button in the dialog, the conditional statement will be inserted at the current insertion point.

## 4.3 Macros

Pic provides a basic macro facility. In the simplest form:

define name { replacement text }

defines name to be the replacement text. Any subsequent occurrence of name will be replaced by replacement text.

Macros may have arguments. If the replacement text of a macro definition contains occurrences of \$1, \$2, etc., these will be replaced by the corresponding actual arguments when the macro is invoked. The invocation for a macro with arguments is:

```
name(arg1, arg2, ...)
```

Non-existent arguments are replaced by null strings. Macro definitions last from picture to picture.

In order to save time on using a group of reappearing objects, WD-Pic provides the mechanism to define and use macros.

To define a macro, a user can select or shift-select an object or a group of objects, and then select the menu  $\mathbf{Option} \to \mathbf{Define}$   $\mathbf{Macro}$ . A dialog box is displayed to ask the user for the name of this macro, and the number of parameters this macro has. The dialog box also contains the IR corresponding to the group of objects chosen by the user. A user can modify this IR to suit his or her requirements. If the user does not select any objects on the canvas before he or she selects menu  $\mathbf{Option} \to \mathbf{Define}$   $\mathbf{Macro}$ , an empty text field is provided on the dialog box for the user to write the macro code.

To use a macro, a user can choose the menu **Option**  $\rightarrow$  **Use Macro**. The system will display a list of predefined macro names with empty boxes for the inputs of their parameter values. Upon selecting one macro name and entering all required parameter values, the group of objects represented by the macro name is inserted at the current insertion point on the canvas. The corresponding macro name and parameters are written into the text window. If the user can remember the exact macro name and the required parameters, he or she can type them directly into the text window.

### 4.4 Fonts

Pic does not provide any font operations. It passes any font operations to troff as simple text, e.g. "\fI", "\s2". A USER NORMALLY NEEDS TO CHANGE FONTS AND FONT SIZES TO MAKE HIS OR HER PICTURE LOOK BETTER. WD-Pic provides the capability to change fonts and font sizes by putting the font choice bar and font size choice bar just beside the system toolbar so that the user can easily make the choice while drawing. Each time a user chooses a new font, the system inserts a text "\fFONT" in the text window, where FONT refers to the new font with troff format, e.g. FONT Italics is represented as "\fI".

Changing font sizes is achieved the same way as changing fonts by making the choice on the font size choice bar.

All text is displayed as the selected font and font size on the canvas; that is, it is the same as printed on paper.

# 4.5 Pic Settings

All elements have their default sizes set by *Pic* language. The original values of these default sizes are:

```
boxwid = 0.75;
                                boxht = 0.5
linewid = 0.75;
                                lineht = 0.5
circlerad = 0.25;
                                arcrad = 0.25
ellipsewid = 0.75;
                                ellipseht = 0.5
movewid = 0.75;
                                moveht = 0.5
textwid = 0;
                                textht = 0
arrowwid = 0.05;
                                arrowht = 0.1
dashwid = 0.05;
                                arrowhead = 2
maxpsht = 8.5;
                                maxpswid = 11
fillval = 0.3;
                                scale = 1
```

To change these default values, the user chooses the menu **Pic Settings**. The system displays a dialog containing all above items which can be changed by the user. These changes will affect all elements drawn on the canvas. For example, changing *boxwid* to 0.5 will change all rectangles to squares in the picture.

# 4.6 WD-Pic Settings

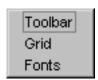

Figure 5: The WD-Pic Settings Menu

In this section, we will discuss how to change the settings of WD-Pic, such as the toolbar, the grid and the font. All these system defaults can be changed from menu shown in Figure 5.

#### 4.6.1 Toolbar

THE PURPOSE OF THE TOOLBAR IS TO PROVIDE A WAY TO DIRECTLY ACCESS SOME SYSTEM FUNCTIONS WITHOUT GOING THROUGH A SERIES OF STEPS TO FIND THE OPERATION ON THE MENU. THE CONTENTS OF THE TOOLBAR CAN BE CUSTOMIZED BY THE USER SO THAT HE OR SHE CAN INCLUDE HIS OR HER FAVORITE OPERATIONS IN THE TOOLBAR. TO

customize the toolbar, the user can select WD-Pic Settings  $\rightarrow$  Toolbar. The system displays a dialog with all available system functions so that the user can select from them.

The toolbar can be turned on or off by the user; that is, the user can choose to display the toolbar or not. To turn on or off the toolbar, the user selects the same menu **WD-Pic Settings**  $\rightarrow$  **Toolbar**. In the displayed dialog, there is a check box for turning on or off toolbar. Another way to turn on or off the toolbar is to check the check box for turning on or off toolbar on the lower left-hand corner on the system interface shown in Figure 1.

#### 4.6.2 Grid

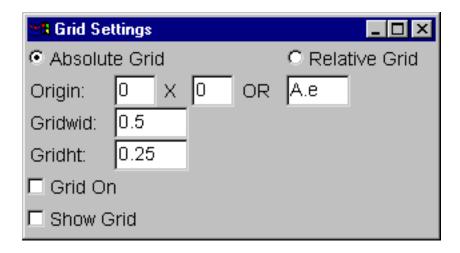

Figure 6: The Grid Setting Dialog

As discussed in Section 4.1, a grid is used for better readable IR. There are two kinds of grids: absolute grid and relative grid. If the origin of the grid is an absolute point on the canvas, the grid is called absolute grid. If the grid origin is a corner of an element on the canvas, the grid is a relative grid. To change grid settings, a user selects the menu **WD-Pic Setting**  $\rightarrow$  **Grid**. A dialog shown in Figure 6 is displayed.

Initially, the grid is set to be absolute grid with grid origin at the corresponding origin position in the IR. (The origin of the IR is at the entry point of the first element in the IR.) The grid origin can be set anywhere on the canvas. The user can enter any x coordinator and y coordinator as the origin

in the dialog shown in Figure 6. In addition, the origin can be selected by holding  $\langle CTRL \rangle$  key when clicking on a point on the canvas. This point will be the future origin if the grid is turned on later. The coordinators of the origin are displayed in the dialog.

To change to a relative grid, the user selects the choice of relative grid in the dialog. Then the user needs to choose the origin of the grid by control-clicking on a corner of an element on the canvas. When the user turns on the grid, the grid origin will be set to that corner of the element. Internally, a label is added at the beginning of the element in the IR. For the example in Figure 6, the element is given a lable A, and the origin is at the east corner of that element. Note, a relative grid only differs from a absolute grid in the representation of their origins.

Grid spacing can be changed by modifying the values of gridwid and gridht in the dialog. The initial values are: gridwid = 0.5, gridht = 0.25. The values of gridwid and gridht can be assigned to any values of the default sizes of Pic settings too. For example, gridwid = movewid is equivalent to set gridwid = 0.75 if movewid is 0.75.

The grid can be turned on or off. The user can also choose to display the grid on the canvas if he or she wants to have an idea of the effects of the grid, or make the grid invisible if he or she does not want the grid to mix with his or her pictures which may contain small dotted rectangles with the same size as the grid. When the grid is displayed, the origin of the grid is represented by a small circle sign (o) shown as following:

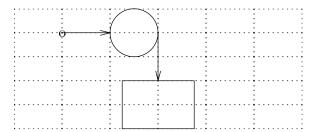

#### 4.6.3 Fonts

Choosing the menu WD-Pic Settings  $\rightarrow$  Fonts displays a dialog for users to change the default font and font size. The dialog contains all fonts and font sizes that mounted on the user's machine. Another way to change fonts or font sizes is to use the font choice and font size choice located just beside

the toolbar as shown in Figure 1.

# 4.7 Grouping

WD-Pic provides the mechanism to select a group of objects and then operate on them. We summarize some of the group operations that can facilitate the user to draw the pictures.

After the user selects a group of objects, he or she can move all selected objects as discussed in Section 3.1.3. The user can also change the sizes of the same kind of objects in one group. For example, the user can enlarge the radii of all circles by clicking and dragging on one of them in the group. In addition, he or she can change the font and font size of all text in the selected group of objects. That is, when there are selected objects, the changing font or font size operation will apply to all text in the selected objects.

Grouping objects facilitates the uses of Pic structures and macros too, which are discussed in Section 4.2 and Section 4.3 respectively.

# 5 Command Syntax and System Options

## 5.1 Menu

All system functions can be found on the menu so that we give a complete specification of all menu items as the glossary of WD-Pic. There are eight menu items: File, Edit, Elements, Attributes, Options, Pic Settings, WD-Pic Settings, and Help.

#### 5.1.1 File

As shown in Figure 4, the File menu contains the following items:

- New: start a new file and clear both the canvas and the text window.
- Open: open an existing file and draw the corresponding picture on the canvas.
- Close: close the current Pic file and clear both the canvas and the text windows.

- Save: save the IR into the current Pic file.
- Save As: save the IR into the current Pic file with user specified name.
- Insert File: insert the IR of a Pic file at the current insertion point.
- Append File: append the IR of a *Pic* file at the end of the current open *Pic* file.
- Print: print the current picture or the corresponding IR depending on the choice in the print dialog made by a user.
- Convert: convert the picture to other formats, such as PS, GIF, T<sub>E</sub>X, and *troff*.
- Exit: exit the system.

#### 5.1.2 Edit

As shown in Figure 3, the Edit menu contains:

- Undo: undo the last edit operation.
- Redo: redo the last edit operation.
- Cut: delete the group of selected objects and put them into a system buffer.
- Copy: put the group of selected objects into a system buffer.
- Paste: put the group of objects from the system buffer at the current insertion point.
- Delete: delete the group of selected objects.

#### 5.1.3 Elements

As shown in Figure 7, the Element menu contains:

- Box: draw a box.
- Circle: draw a circle.

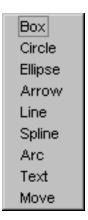

Figure 7: The Elements Menu

• Ellipse: draw an ellipse.

• Arrow: draw an arrow.

• Line: draw a line.

• Spline: draw a spline.

• Arc: draw an arc.

• Text: input the text.

• Move: move the current insertion point.

#### 5.1.4 Attributes

As shown in Figure 8, the Attributes menu contains:

• Width: the width of the selected element.

• Height: the height of the selected element.

• Solid: the line style of the selected element is solid.

• Dashed: the line style of the selected element is dashed.

• Dotted: the line style of the selected element is dotted.

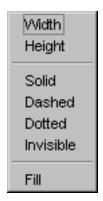

Figure 8: The Attributes Menu

- Invisible: make the selected element invisible.
- Fill: fill the selected element if it is a closed shape element.
- Fonts: change the font of the text associated with the selected objects.
- Font Sizes: change the font size of the text associated with the selected objects.

## 5.1.5 Options

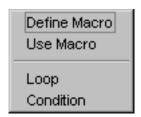

Figure 9: The Options Menu

As shown in Figure 9, the Options menu contains:

- Define Macro: provide an interface for defining a macro.
- Use Macro: provide an interface for using a macro.

- Loop: provide a dialog for using loop.
- Condition: provide a dialog for using condition.
- Show Grid: display grid on the canvas.

### 5.1.6 Pic Settings

It provides a dialog to change all kinds of object default sizes (see Section 4.5).

## 5.1.7 WD-Pic Settings

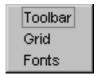

Figure 10: The Settings Menu

As shown in Figure 10, the WD-Pic Settings menu contains:

- Toolbar: provide a dialog to customize the system tool bar, or turn on or off the tool bar.
- Grid: provide a dialog to change the default grid settings.
- Fonts: provide a dialog to change the default font and font size.

#### 5.1.8 Help

As shown in Figure 2, the Help menu contains:

- Index: provide an index of help information.
- Tutorial: provide a tutorial of using the system.
- About: provide version and copyright information.

## 5.2 Toolbar

The system tool bar contains the following items:

• New: start a new file. The button is shown as following:

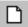

• Open: open an existing Pic file. The button is shown as following:

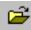

• Save: save the IR into the current open *Pic* file. The button is shown as following:

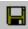

• Print: print the current picture or the corresponding IR. The button is shown as following:

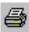

• Cut: delete a group of selected objects and put them into a system buffer. The button is shown as following:

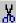

• Copy: put a group of selected objects into a system buffer. The button is shown as following:

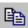

• Paste: copy the group of selected objects at the current insertion point. The button is shown as following:

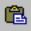

• Delete: delete the group of selected objects. The button is shown as following:

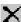

Undo: undo the last edit operation. The button is shown as following:
Redo: redo the last edit operation. The button is shown as following:
Fill: set fill mode for elements. The button is shown as following:
Solid: set line style to solid. The button is shown as following:
Dashed: set line style to dashed. The button is shown as following:

- Dotted: set line style to dotted. The button is shown as following:
- Invisible: set line style to invisible. The button is shown as following:
- Grid: show grid if the grid is turned on. The button is shown as following:
- Help: show help. The button is shown as following:
- Fonts: change fonts. The choices include all fonts that are mounted on the user's machine. The following picture shows an example font choice.

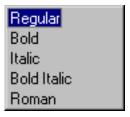

• Font Sizes: change font sizes. The choices are shown as following:

# References

[1] Brian W. Kernighan. PIC – A Graphics Language for Typesetting User Manual. Computing Science Technical Report No. 116, AT&T Bell Laboratories, Murray Hill, New Jersey, USA, May 1991.